## **Serie ZyWALL/USG Serie ZyWALL USG FLEX Serie ZyWALL VPN / ATP Firewall**

### **Guía de inicio rápido Importador de EE. UU.**

#### **Consulte la Guía del usuario en www.zyxel.com para obtener más información, incluida la atención al cliente y las advertencias de seguridad.**

INGLÉS | DEUTSCH | ESPAÑOL | FRANÇAIS | ITALIANO SUECO | ČEŠTINA | MAGYAR | POLONIA | ESLOVENČINA RUSO |中⽂ 中 文 | 繁體 中文

**Importador de la UE**

Comunicaciones Zyxel A / S Gladsaxevej 378, 2. th. 2860 Søborg, Dinamarca. http://www.zyxel.dk

**Y** 2 (1) Se recomienda que configure Security Gateway antes de usarlo para proteger su red. Use un cable Ethernet para 2 para conectar el puerto WAN (P1, P2; USG2200 - P5, P6) a un conector Ethernet con acceso a Internet. conectar una computadora al puerto LAN (P4; USG2200 - P7) del Security Gateway. Utilice otro(s) cable(s) Ethernet

Comunicaciones Zyxel, Inc. 1130 North Miller Street Anaheim, CA 92806-2001 https://www.zyxel.com

Copyright © 2020 Zyxel Communications Corp. Todos los derechos reservados.

EAD

## **Paso 1 Conecte el hardware**

- $3)\,$  Utilice el adaptador de corriente o el cable de alimentación incluidos para conectar la toma de corriente (en el panel posterior) a una toma de corriente. Mira el panel frontal. La luz PWR se enciende. La luz SYS parpadea durante la prueba y la inicialización del sistema y luego permanece encendida cuando el sistema está listo.
- **<sup>1</sup> <sup>2</sup> P1 P2 P3 P4 P5 P6 P7 P8** Se recomienda que configure esta puerta de enlace de seguridad antes de implementarla para proteger su red. **Delaware** 1 Conecte una computadora con un cable Ethernet al puerto LAN (P4; USG2200 - P7) del Zyxel Security Gateway.
	- $2) \,$  Use otro cable Ethernet para conectar el puerto WAN (P1 o P2; USG2200-P5 o P6) a una caja Ethernet con acceso a Internet.
	- Utilice la fuente de alimentación o el cable de alimentación suministrados para conectar la caja de alimentación (en la parte posterior) a un tomacorriente. Considere el campo de operación anterior. El LED PWR comienza a encenderse. El LED SYS parpadea durante la prueba y la inicialización del sistema y se ilumina cuando finaliza la prueba y el sistema está listo.
	- **ES** 1) Se recomienda que configure el Security Gateway antes de usarlo para protegerlo. Utilice un cable Ethernet para 2 Utilice otro cable Ethernet para conectar el puerto WAN (P1 o P2; USG2200 -P5 o P6) a un teclado Ethernet con conectar una puerta de enlace de puerto (P4; USG2200 - P7) a la puerta de enlace de seguridad Zyxel.
		- $3)$  Utilice el adaptador de fuente de alimentación incluido para conectar la fuente de alimentación (en el panel acceso a Internet. posterior) a una fuente de alimentación. Ver panel frontal. La luz PWR está encendida. La solución SYS se implementa durante la prueba del sistema y la inicialización y el registro se realizan cuando el sistema aparece en la lista.
	- **FR** 1 Se recomienda configurar Security Gateway antes de usarlo para proteger su red. Use un cable Ethernet para conectar un controlador de puerto LAN (P4; USG2200 - P7) al Zyxel Security Gateway.
		- Utilice otro (otros) cable(s) Ethernet para conectar el puerto WAN (P1 o P2; USG2200-P5 o P6) a un puerto Ethernet con acceso a Internet.

 $3)$  Utilice el adaptador de fuente de alimentación o el cable de alimentación para conectar el conector de alimentación (en el panel posterior) a un cable de alimentación. A primera vista, el PWR muy brillante es todo. Luego, el SYS luminoso es testigo de clynote durante la prueba e inicialización del sistema y queda luego aludido cuando el sistema está listo.

**ESO** (1) Si configura para configurar Security Gateway primero para usarlo para proteger su red. Use un enchufe 2 otra clave Ethernet para conectar el puerto WAN (P1 o P2; USG2200 -P5 o P6) a un puerto Ethernet con acceso a Ethernet para conectar una computadora al puerto LAN (P4; USG2200 - P7) desde Zyxel Security Gateway. Utilice Internet.

- $\binom{3}{1}$  Recomendamos que configure Security Gateway antes de usarlo para proteger la red. Use un cable Ethernet para conectar una computadora al puerto LAN (P4; USG2200 - P7) del Zyxel Security Gateway.
	- Utilice otro cable Ethernet para conectar el puerto WAN (P1 o P2; USG2200-P5 o P6) a una conexión Ethernet con acceso a Internet.

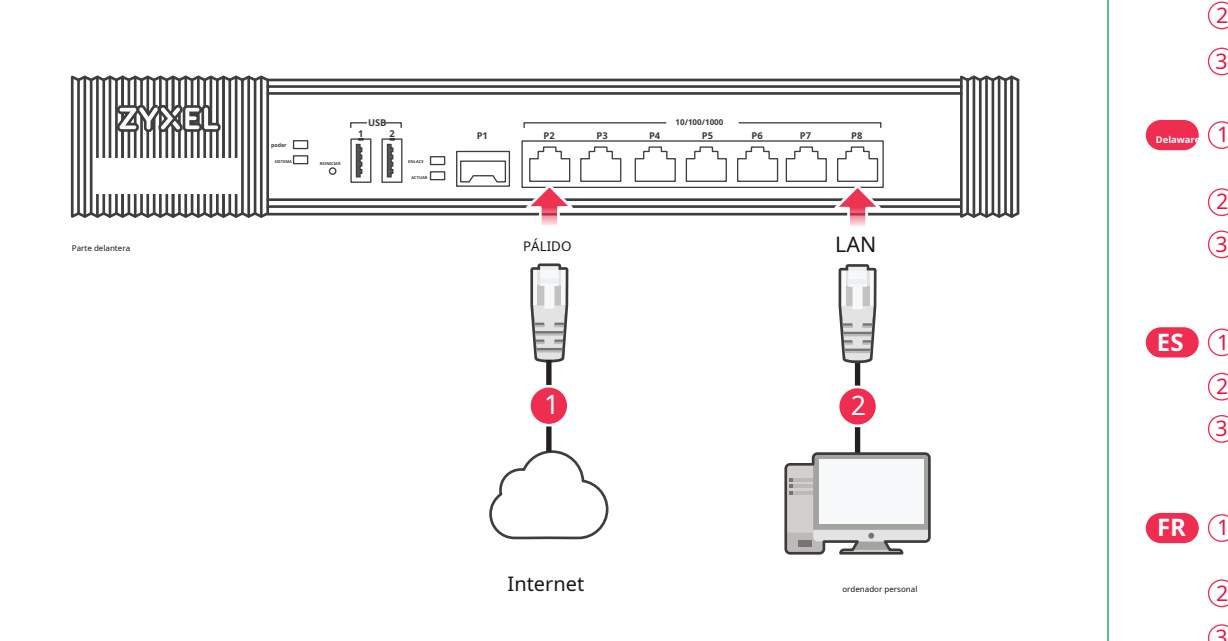

 $3) \,$  Utilice el adaptador de alimentación o el cable de alimentación suministrados para conectar el conector de alimentación (en el panel posterior) a una toma de corriente. Mira el panel frontal. La luz indicadora PWR se enciende. La luz indicadora SYS parpadea durante la prueba y la inicialización del sistema, y luego se ilumina de manera constante cuando el sistema está listo.

**CZ** (1) He reconfigurado con éxito Security Gateway ya que es posible acceder a su sitio. Cable Ethernet compatible para 2 puerto WAN (P1 nebo P2; USG2200- P5 nebo P6) s konektorem s prístupem na internet. la conexión al puerto LAN (P4; USG2200 - P7) en Zyxel Security Gateway. Druhým cableem Ethernet propojte

3 Utilice la fuente de alimentación o la fuente de alimentación proporcionada para ajustar la fuente de alimentación (en el panel posterior) a una toma de corriente. Observe el panel frontal. Si desea acceder a la luz PWR, puede encender la luz SYS durante la prueba y la inicialización del sistema, finalmente puede retrasar el acceso cuando el sistema esté listo.

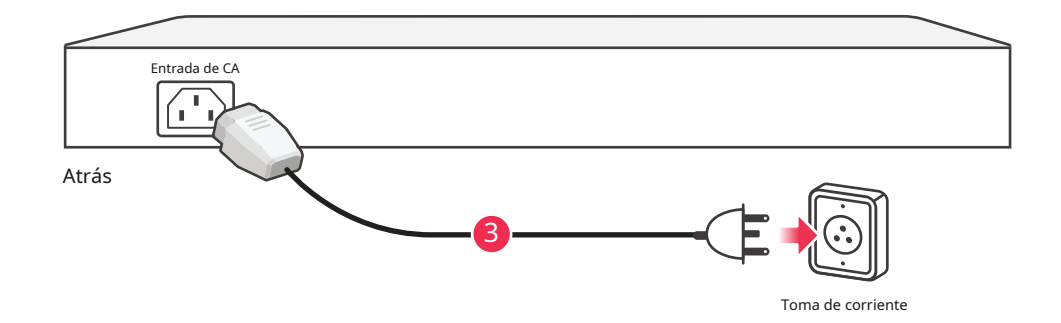

3 Me gustaría anunciar que nos gustaría anunciar que nos gustaría anunciar que nos gustaría presentar nuestros respetos al Ministerio de Electricidad. Sledujte přední panel. Rozsvítí es un controlador PWR (napájení).

**HU** 1 Javasoljuk, hogy úgy állítsa be a Security Gateway-t használat előtt, hogy az védje a hálózatot. El cable Ethernet es una conexión de cable estándar al puerto LAN de Zyxel Security Gateway (P4; USG2200 - P7).

- Használjon egy másik ethernet kábelt a WAN port (P1 vagy P2; USG2200 P5 vagy P6) és egy internethozzáférést biztosító csatlakozó összekötéséhez.  $\circled{2}$
- A mellékelt tápegységet csatlakoztassa a tűzfal hátoldalán található csatlakozóhoz, majd dugja be egy hálózati aljzatba. Nézze meg az előlapot. Una quilla PWR LED-nek világítania. A SYS LED villog mialatt a rendszer ellenőrzése és initializálása zajlik, illetve folyamatosan világít ha a rendszer felállt.  $\circled{3}$
- **ES** 1 Puede configurar Security Gateway para configurar la tarea de acceso. Use el cable Ethernet para conectarse al  $\circled{2}$ puerto LAN (P4; USG2200 - P7) Zyxel Security Gateway. Utilice el cable Ethernet o conecte el puerto WAN (P1 o P2; USG2200-P5 o P6) al puerto Ethernet proporcionado
	- por Internet.
	- 3 La instalación de cables o cables conectados a la instalación de cables (en el panel). Spójrz na panel przedni. Dioda zasilania PWR powinna świecić światłem ciągłym. Dioda SYS puede admitir la prueba e inicialización del sistema, así como la instalación e instalación de sistemas y equipos.
- **SK** 1 Verifique la seguridad indefinida de Security Gateway antes de ir a su servidor. El cable Ethernet Pomocou ofrece acceso al puerto LAN (P4; USG2200 - P7) en Zyxel Security Gateway.
	- $2) \,$  Druhým káblom Ethernet pripojte WAN port (P1 alebo P2; USG2200 P5 alebo P6) s konektorom s  $\,$ prístupom na internet.
	- $\overline{3)}$  Dodaným napájacím adptérom alebo napájacou snúrou pripojte pristroj ku zdroju elektrickej energi. Sledujte predný panel. Rozsvieti sa control PWR (napájanie) .Kontrolka SYS začne blikať (prebieha systemový test), a potom zostane trvalo svietiť (systém je pripravený).
- **ru** (1) El cable Ethernet le permite conectar la computadora a la ubicación del puerto (P4; USG2200 P7) del dispositivo Zyxel Security
	- 2 Gateway. Es posible utilizar otro(s) cable(s) Ethernet para soportar el puerto de red global (P1 o P2; USG2200 -P5 o P6) con la conexión Ethernet provista.
	- $\bf3)$  Apoye el diseño del núcleo (en los paneles) con un bus eléctrico con el soporte del adaptador del núcleo o el núcleo del núcleo. Indicaciones de prueba en paneles anteriores. El indicador PWR tiene un límite de velocidad fijo. El indicador SYS permite la inicialización del sistema, que se define como un conjunto de dispositivos de clase trabajadora.
- **簡中 1** No es algo malo, no es nada malo.Zyxel安全 网关 设备 的LAN端口 (P4; USG2200为P7)
	- 。  $\overline{2)}$  使用 另 一条 以太网 电缆 将PÁLIDO端口 (P1或P2; USG2200 P5或P6No contiene ninguna información al respecto, 3) pero no incluye ninguna información al respecto.poder亮起 亮起。 系统 测试 及 启动 的 SISTEMANo es lo mismo que es.
- $\bigcircledast$  中 $\bigcirc$   $\bigl( 1 \bigl)$  使用 這項裝置 保護 網路 前 , , 建議 您 先 完成。。 使用 使用 乙太 線Puerta de enlace de seguridad區域 的 網路 埠 ( P4; USG2200為P7) 。
	- 2) 使用 另 一條 一條 網路 線 線 將PALIDO廣域 網路 埠 (P1或P2; USG2200 P5或P6)至 至 具備 網際 網路 存取 的 的 的 的 的 的
	- 3) Esta es una lista de elementos que puede buscar en este archivo.poder亮起 亮起。 系 統 測試 及 啟動 的 的 的SISTEMA No es lo mismo que es.

# **ZYXEL**

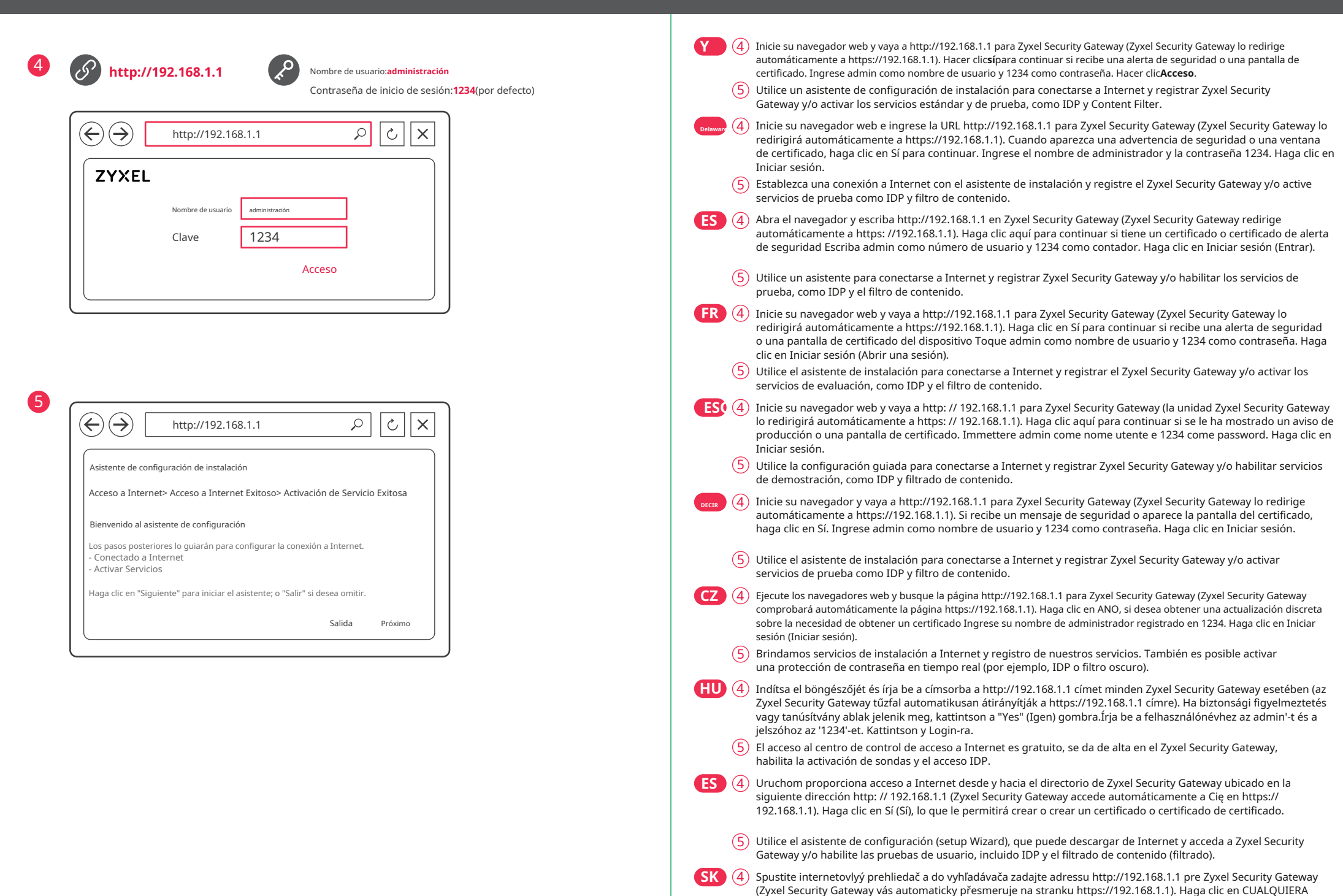

Haga clic en**Mantenimiento> Apagar> Apagar**(Mantenimiento > Descargar > Descargar). Solo desconecte el aparato de disponibles en www.zyxel.com la fuente de alimentación cuando esté completamente apagado.

Vaya a www.zyxel.com para ver la documentación, el firmware actual y las certificaciones de este producto. Na este a contra a certificaciones de este producto. Obtenido de www.zyxel.com, proporciona documentación, actualizaciones y certificados de certificación.

Visite www.zyxel.com para ver la documentación, el firmware más reciente y las certificaciones de este producto. Se puede obtener documentación para proporcionar información sobre el firmware y los certificados más recient www.zyxel.com.

- detenga antes de retirar alimentos. **ru** Debido a la exclusión de equipos electropolitan de la playa a la playaApagado de la configuración web (**Mantenimiento>**  .<br>Intación, microprogramas de noticias y certificados que forman parte de la declaración de privacidad del sitiowww.zyxel.com.
	-
- 簡 中 单击**Mantenimiento> Apagar> Apagar**(维护> 关闭> 关闭) , 并 并 等候 设备 关闭 , 然后 再 切断 电源。 点 击www.zyxel.com查找 产品 ⽂档 和 和 固件 固件 和。
- <mark>繁 中</mark> 按 一下Mantenimiento> Apagar> Apagar(維護> 關機> 關機), 並 並 在 移除 電源 之前 先 等候 裝置 關機。 前

**DECIR** Apagar> Apagar(mantenimiento - apagado) y espere hasta que la unidad se haya apagado antes de desconectar la **the comment of the comment of the comment of the comment of the comment of the comment of the comment o** alimentación.

para ver si hay algún certificado específico o incluso útil. Zadajte uživateľksé meno admin a heslo 1234. Kliknite na

Login (Přihlásiť).

5 Puede instalar su conexión a Internet en Internet y registrar su cuenta. Es posible tener una versión activa de

**ru** ■ (4) Instale el navegador web y reenvíe al sitio h�p: //192.168.1.1 para Zyxel Security Gateway (Zyxel Security Gateway

la solución basada en la nube (napr. IDP o filtro oscuro).

construye la versión automática de h1p. Si desea agregar un certificado a un certificado, use el número Sí si es un

usuario. Para admitir el inicio de sesión de inicio de sesión.

5 Мастер первоначальной настройки Installaon asistente de configuración служит для подключения к Интернету и регистрации устройства Zyxel Security Gateway и / или активации пробного периода использования дополнительных сервисов, таких как

 $\left(\widetilde{a}\right|\mathbf{P}\right)(4)$  打开Web器 器 ,Puerta de enlace de seguridad Zyxel请 访问http://192.168.1.1, (Puerta de enlace de seguridad Zyxel会 自动重定向至 http://192.168.1.1)。 如果 看到 安全 警报 或 或 认证 屏幕 单击sí(是) 继续。 输入administración用户 名 , 而 而 为1234点击 '

 $5\big) \,$  利用 安装 设置 向导 向导 连接 连接 互联网 注册Puerta de enlace de seguridad Zyxel且 / 或 启动 试用 服务 , , 如 入侵 检测 与。。 繁 中 (4) 您的的網路瀏覽器並前往http://192.168.1.1 (Puerta de enlace de seguridad Zyxel網頁網頁( )Puerta de enlace de seguridad Zyxel會自 動 將 您 重新 導向http://192.168.1.1)。 假使 您 遇到 安全 性 性 警示 或 憑證 點擊Sí (是) 以 繼續 進行 進行。 輸入administración作為 使

 $\left(\overline{5}\right)$  利用 安裝 設定 精靈 來 連接 連接 網際 網路 註冊Puerta de enlace de seguridad Zyxel且 / 或 啟動 試用 服務 , 像是 像是desplazado interno及 內容 過濾 功能。

обнаружение и предотвращение вторжений и контентная фильтрация.

登录 "。

者 名稱, 而 而 為1234點擊 "登入"。

#### **Información importante**

**Y** Hacer clic**Mantenimiento> Apagar> Apagar**y espere a que el dispositivo se apague antes de desconectar la alimentación. Vaya a www.zyxel.com para ver la documentación de este producto, el firmware más reciente y las certificaciones.

**HU** Kattintson un**Mantenimiento> Apagar> Apagar**gombra és várjon amíg az eszköz leáll, mielott kihúzza a tápegységet.

En cuanto a la selección de documentos, la versión del firmware de legujabb y la personalización de los subtítulos están

**ES** haga clic aquí**Mantenimiento> Apagar> Apagar**(Mantenimiento> Apagar> Apagar) y espera que el dispositivo evite

**FR** Haga clic en**Mantenimiento> Apagar> Apagar**(Mantenimiento> Arrêt> Arrêt) y asegúrese de que su dispositivo se

Para consultar la documentación, obtener los últimos microprogramas e información sobre las certificaciones<br>de este producto, visite el sitio www.zyxel.com.

**ESO**haga clic aquí**Mantenimiento> Apagar> Apagar**(Mantenimiento> Spegnimento> Spegnimento) y espere a que el dispositivo gaste la cantidad adecuada en el suministro de alimentos.

Visite www.zyxel.com para ver la documentación, el firmware y las certificaciones más recientes.

Visite www.zyxel.com para ver la documentación, el firmware más reciente y las certificaciones de este producto.

**CZ** Véase también hizo clic en**Mantenimiento> Apagar> Apagar**a pockejte, až se prístroj vypne. Documentación para obtener información y certificaciones y nuevo firmware que se encuentra en el sitio web www.zyxel.com.

**SK** Véase también haga clic aquí**Mantenimiento> Apagar> Apagar**a pockajte, až sa prístroj vypne.